Publisher est un programme de **publicationassisté par ordinateur** (PAO) conçu pour créerfacilement des supports de communication utilisant une mise en page enrichie comme des brochures, des livrets d'impression, l'envoi par courrier électronique. Ce tutoriel a pour objectif de faire découvrir les principales fonctionnalités de ce logiciel de la suite Microsoft Office2010.

#### Présentation

Au démarrage, Publisher vous propose de **créer une nouvelle composition vierge**  ou **à partir d'un modèle**.

**Ecran principal** : il comprend le ruban, lafenêtre principale etla barre d'état. La barre de gauche affiche les différentes pages d'une composition

**Ruban** : présenté sous forme d'onglets, il propose l'ensemble des fonctionnalités du logiciel.

Créer une composition vierge

Onglet **Fichier > Nouveau** puis cliquez sur un

**modèle** de publication vide et **Créer**.

Modifier la mise en page d'une composition vierge

Onglet**Création de page** dansla zone**Mise en page**, vous pouvez notamment modifier les **Marges**,**l'Orientation** etla**Taille** devotrepage

Créer une composition à partir d'un modèle

Onglet **Fichier > Nouveau** puis cliquez sur un **modèle préenregistré** dans la liste. Vous pouvez utiliser le moteur de recherche en haut à droite pour retrouver des modèles en ligne.

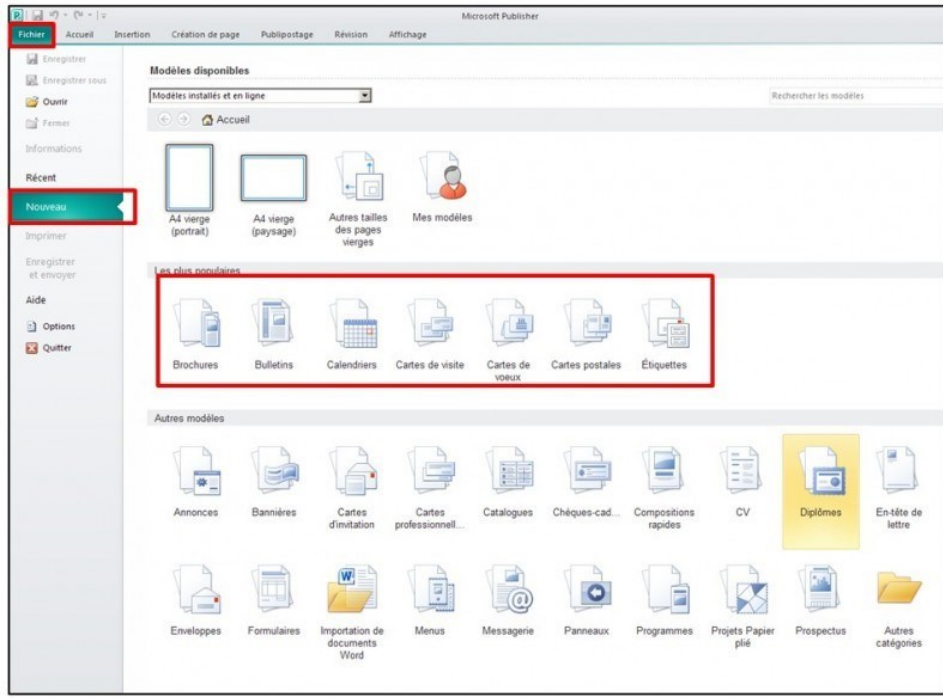

Vous pouvez personnaliser le modèle en choisissant un **Jeu de couleurs** et **Jeu de polices**. Cliquez ensuite sur **Créer**.

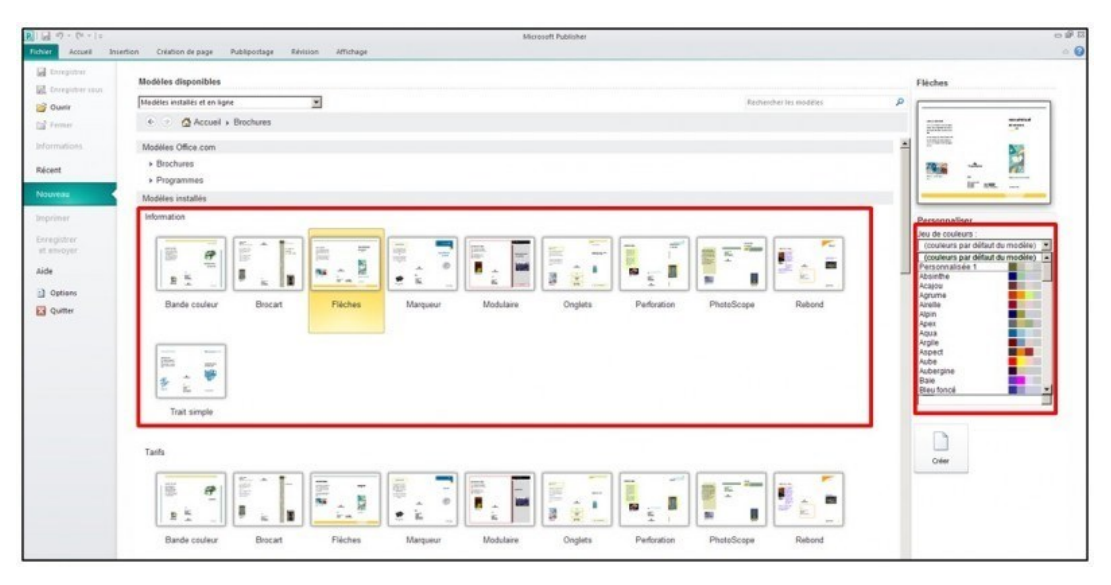

Pour changer de modèle, cliquez sur l'onglet

# **Création de page > Changer de modèle**.

Vous pouvez enregistrer votre propre modèle. Pour cela, réalisez votre composition puis cliquez sur l'onglet **Fichier > Enregistrer sous**. Dans la liste déroulante **Type de fichier**, choisissez **Modèle Publisher** et cliquez sur **Enregistrer**.

Enregistrer une composition

Dans l'onglet **Fichier > Enregistrer sous**, indiquez un **Nom de fichier** puis cliquez sur **Enregistrer**.

# Adapterunjeude couleurs

Lorsque vous choisissez un modèle, un jeu de couleur lui est attribué en fonction du modèle utilisé.

Pour modifier ce jeu, cliquez sur l'onglet

**Création de page** puis choisissez un **jeu de couleurs** dans la zone Jeux.

La Flèche située en bas à droite de cettezone vous permet d'accéder à l'ensemble des jeux de couleursdisponibles.

Le jeu de couleurs sélectionné s'applique à tous les objets existants sur votre composition.

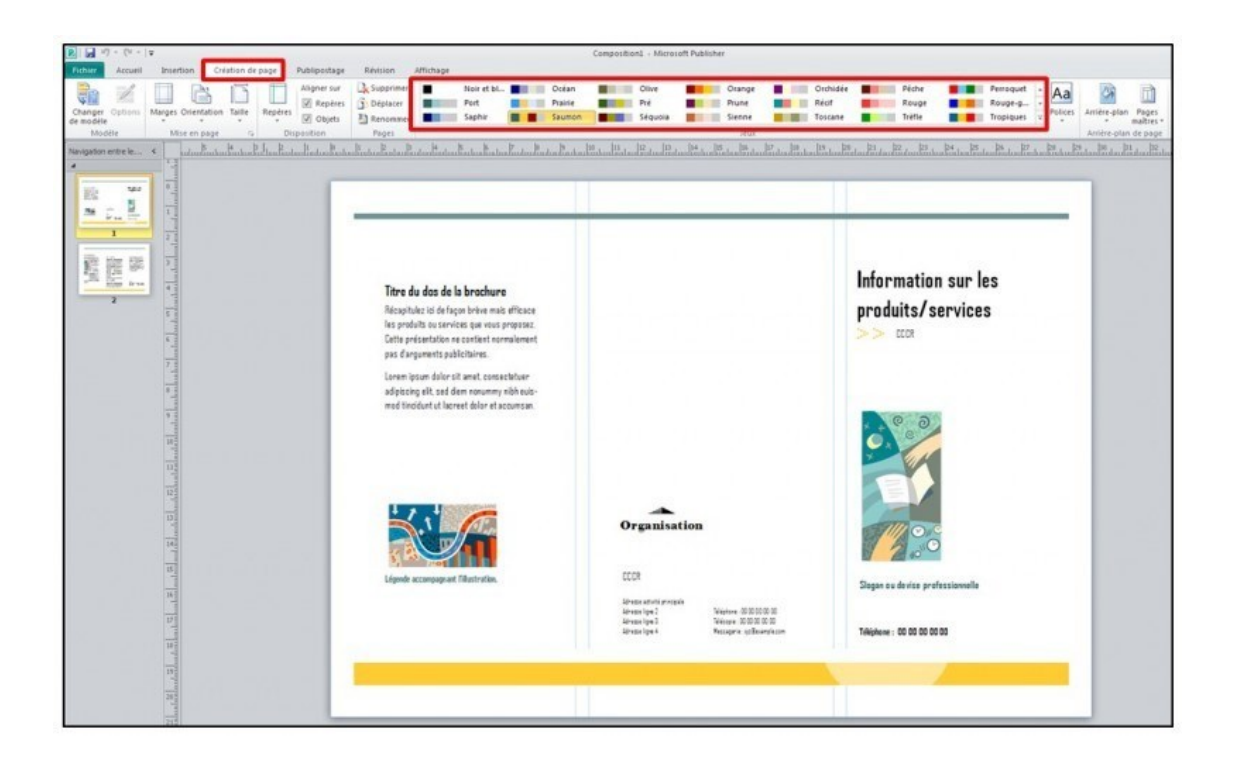

Créer un jeude couleur

Vous pouvez créer vos jeux de couleurs personnels. Dans l'onglet **Création de page**, faites apparaître tous les jeux decouleurs puis cliquersur **Personnalisezle jeu de couleurs.**

Définissez vos propres couleurs et cliquer sur **Enregistrer**. Le jeu de couleur créé apparaitra alors dans la liste.

Pour modifier ou supprimer un jeu de couleurs personnalisé, effectuez un clic droit sur le jeu correspondant.

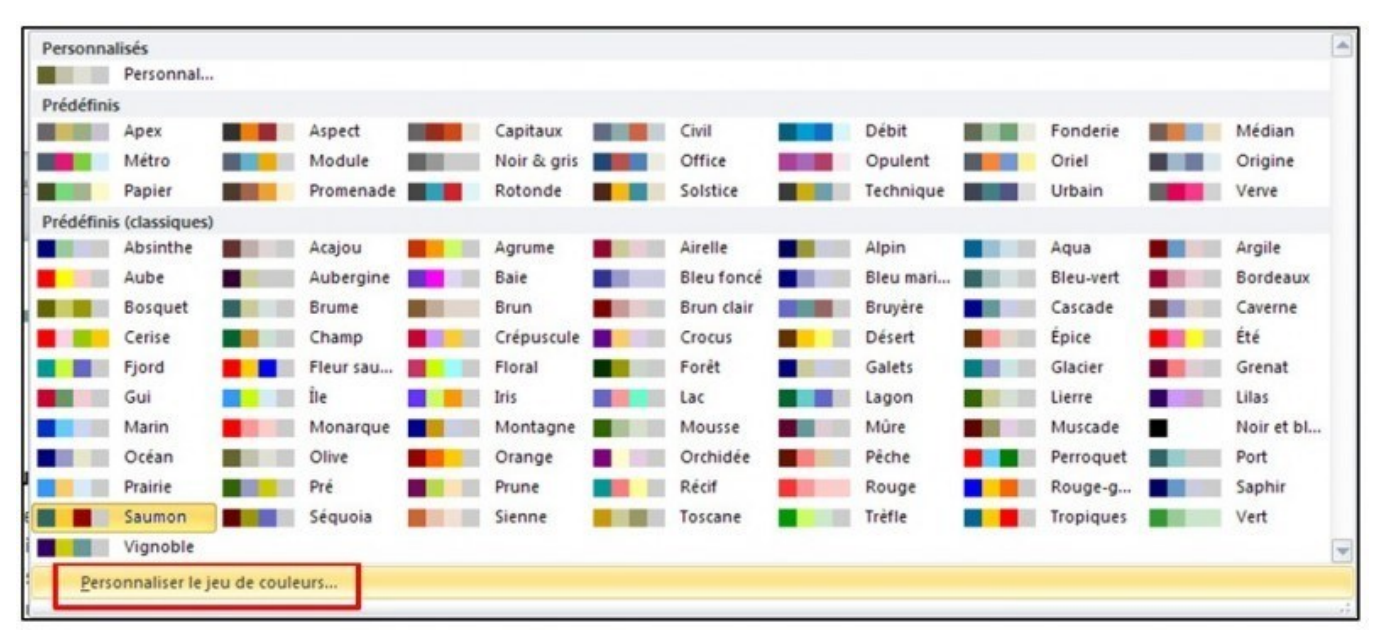

# Créerunjeudepolices

De la même manière que pour les jeux de couleurs, vous pouvez créer vos propres

# jeux de polices à partir de l'onglet **Création de page > Polices.**

#### **Créerunezonede texte**

Dans l'onglet **Insertion**, cliquez sur **Dessiner une zone de texte** puis **créez votre zone de texte à l'aide de la souris**.

La taille de cette zone peut être ajustée à l'aide des carrés blancs formant la zone.

Pour dessiner une zone de texte carrée, maintenez appuyerla touche **SHIFT** du clavier.

Afin de saisir du texte, cliquez dans la zone créée et tapez le texte sans vous soucier des retours de paragraphe gérés par Publisher.

Pour supprimer une zone de texte, cliquer sur la forme pour la sélectionnée puis surla touche **UPP** du clavier.

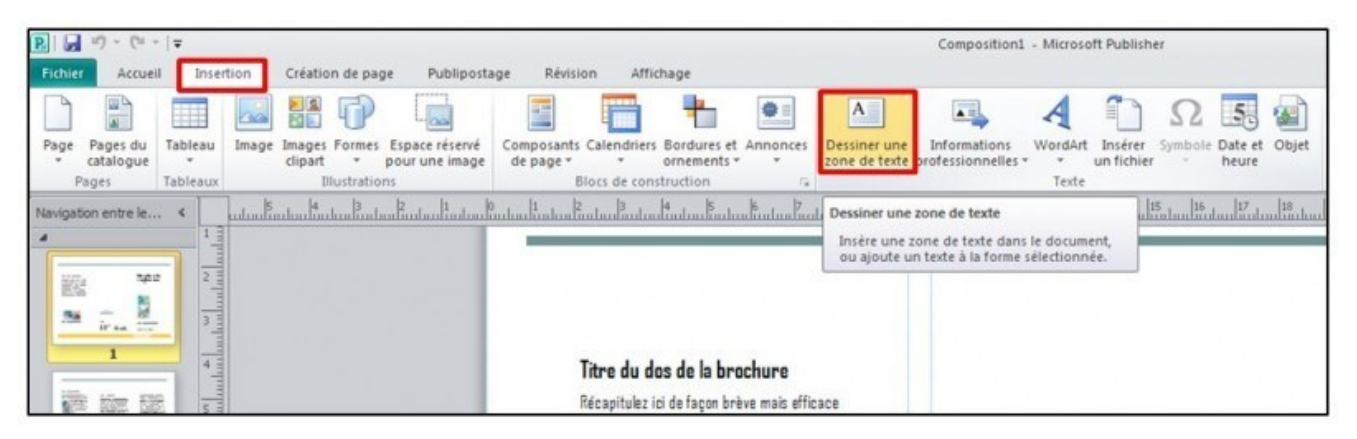

#### Mise en valeur du texte

Dans l'onglet **Format**, l'outil **Ajuster au texte** vous permet d'ajuster votre texte à la forme de votre zone.

La zone **Police** de l'onglet **Format** vous permet d'appliquer des attributs au texte : **Police,taille, couleurs, espacements**…

La zone **Alignement** permet d'ajuster votre texte en largeur / hauteur et d'ajouter des tabulations.

L'outil **Orientation** du texte permet de changer l'orientation. Plusieurs attributs sont disponibles dansla zone **Effets**.

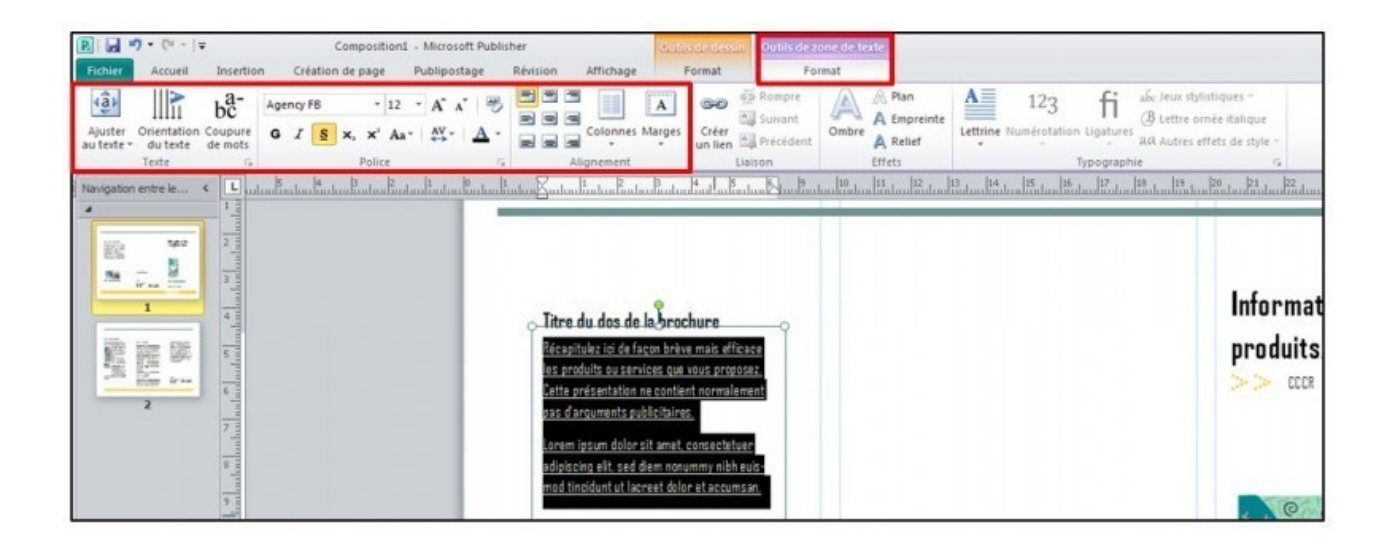

#### Ajouter unelettrine

Une lettrine est la première lettre d'un paragraphe possédant une mise en forme particulière.

Pour appliquer une lettrine, cliquez sur l'onglet **Format > Lettrine** et sélectionnez parmi les styles disponibles. Vous pouvez créer votre propre lettrine en cliquant sur Lettrine personnalisée.

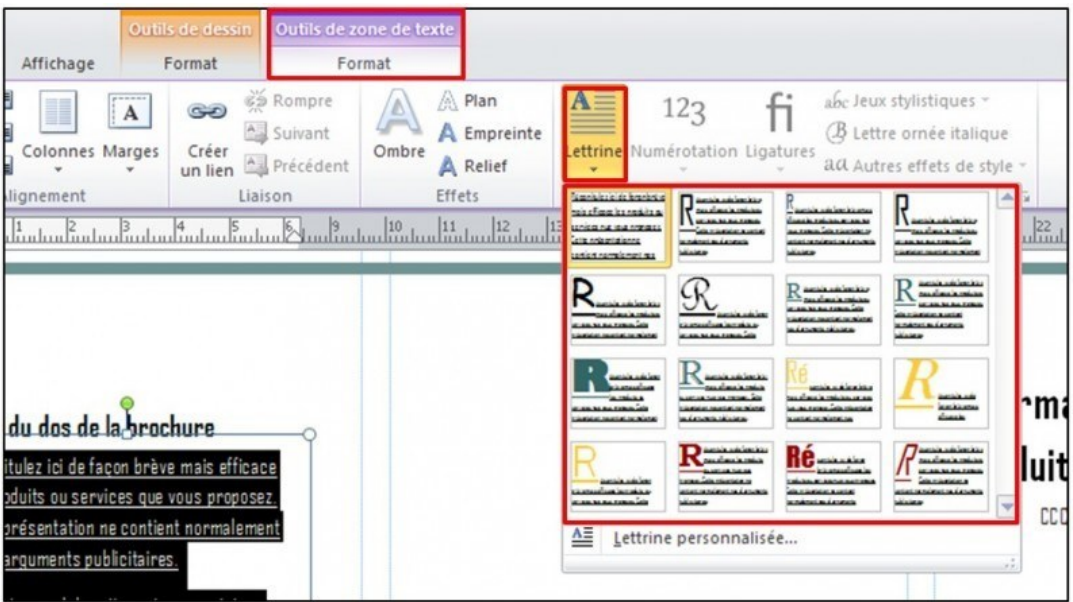

# Ajouter desligatures

Les ligatures sont des fusions de caractères (par exemple oe).

Cliquez sur l'onglet **Format > Ligatures** pour utiliser les combinaisons de lettres les plus courantes.

# Insérer desimages

Publisher dispose d'une bibliothèque d'images et de vidéos pour agrémenter votre composition.

Dans l'onglet **Insertion**, cliquez sur **Image Clipart**. Effectuez une recherche à partir

d'un **mot clé**.

Pour insérer une image, cliquez sur la flèche située à droite de celle-ci puis **Insérer**.

L'image est redimensionnable à l'aide des

carrés blancs la composant et déplaçable par un cliquez-glissez.

L'outil **Image** de l'onglet **Insertion** permet d'insérer une image provenant de votre ordinateur.

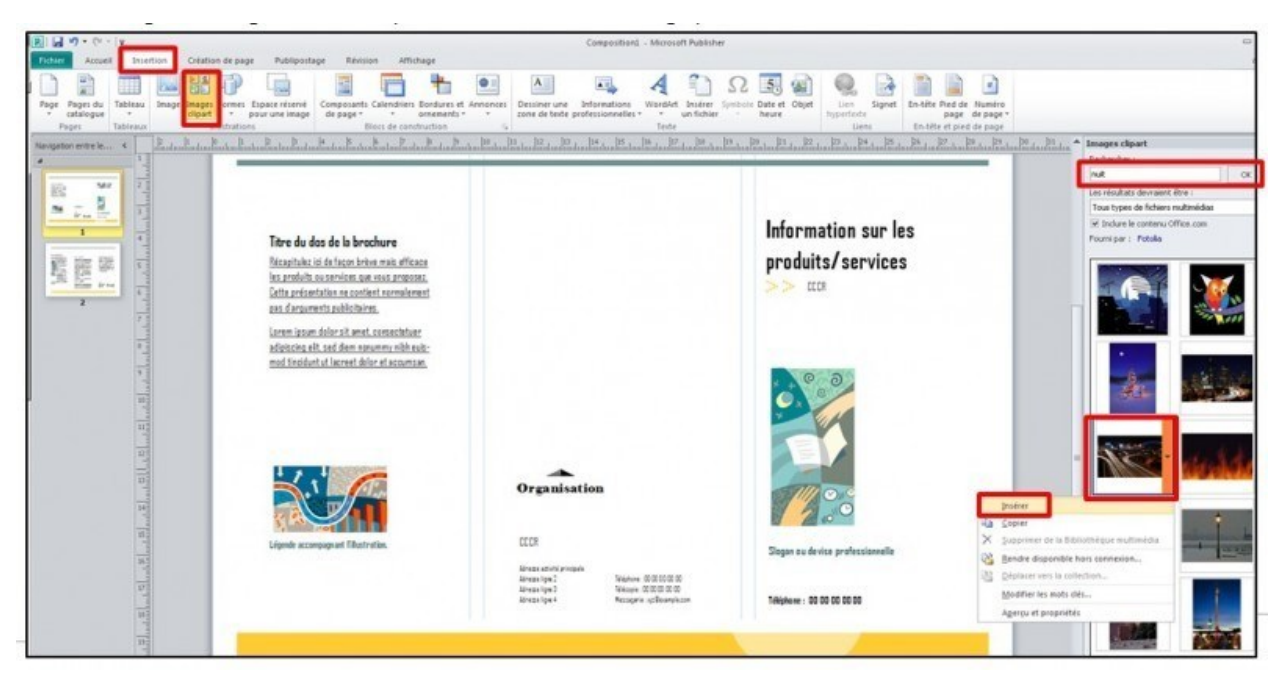

# Modifier une image

Sélectionnez votre image puis cliquez sur l'onglet **Format**.

Vous pouvez ajuster votre image : luminosité, contraste, couleurs ou encore la modifier.

La zone **Styles d'images** permet d'afficher votre image selon une découpe prédéfinie. L'outil **Forme** de l'image également.

**Bord de l'image** permet d'ajuster la bordure.

L ' o u t i l **Légende** propose différentes configurations pour légender votre image.

La zone **Effets d'ombre** ajoute une ombre à votre image.

La zone **Organiser** définit les options de superposition.

L'outil Rogner permet de recadrer votre image par un cliquez-glissez sur ses bordures.

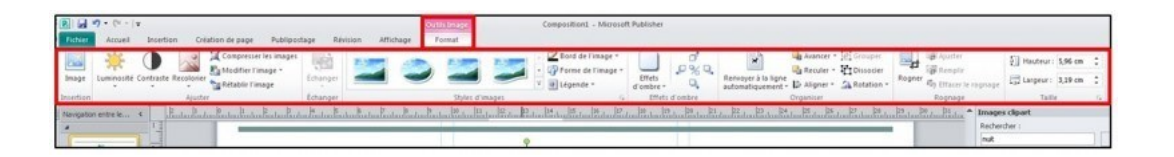

Insérer desformes

Cliquez sur l'onglet **Insertion > Formes** et sélectionnez la forme souhaitée. Dessinez cette forme à l'aide la souris.

L'onglet **Format** s'ajoute alors au Ruban, ilpropose des outils pour modifier le style de la forme comme pour les images.

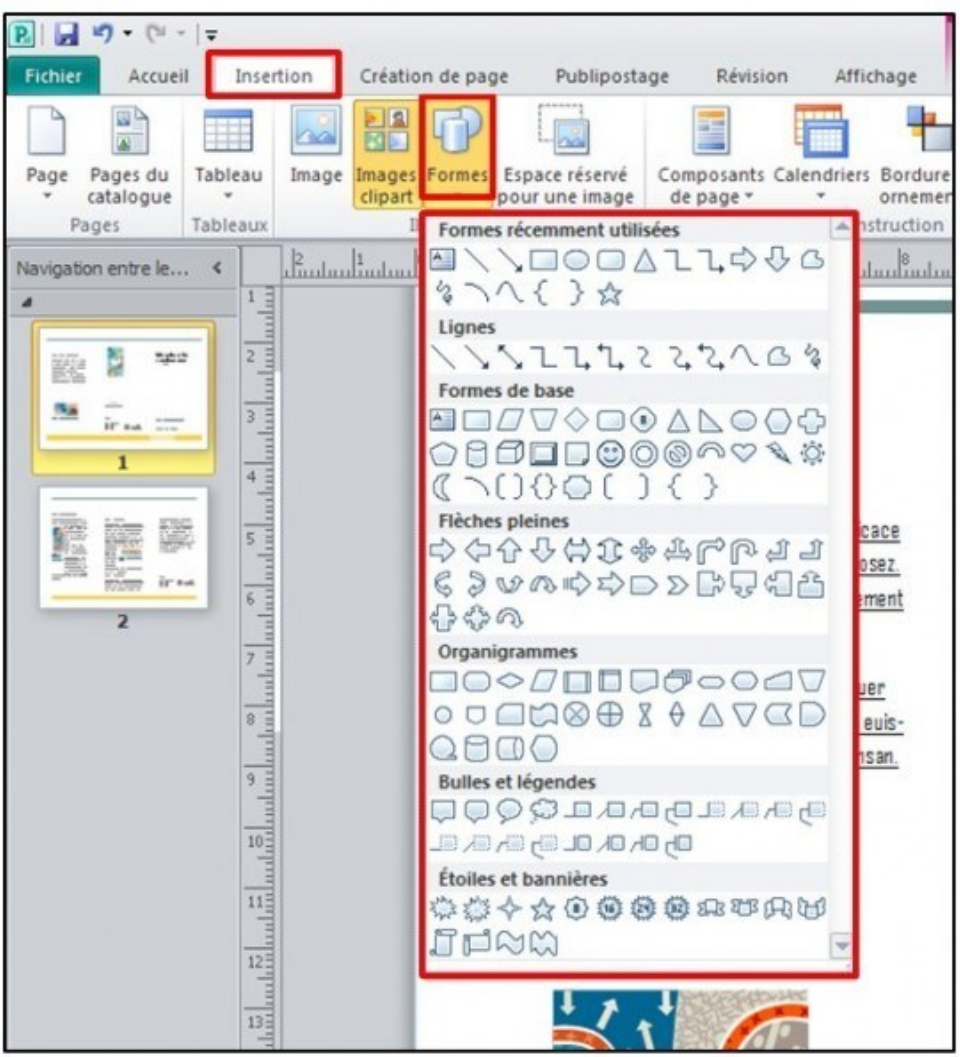

Insérer des blocsde constructions

Les blocs de constructions permettent sont des outils de mise en page prédéfinis permettant d'agrémenter votre composition.

Onglet **Insertion > Composants de page**. Cet outil propose des mises en page d'articles, de citations ou de titres.

Onglet **Insertion > Calendrier** pour insérer un calendrier.

#### Onglet **Insertion > Bordures et ornements**

pour ajuster des barres ou des trames.

Onglet **Insertion > Annonces** pour créer vos accroches, coupons et annonces.

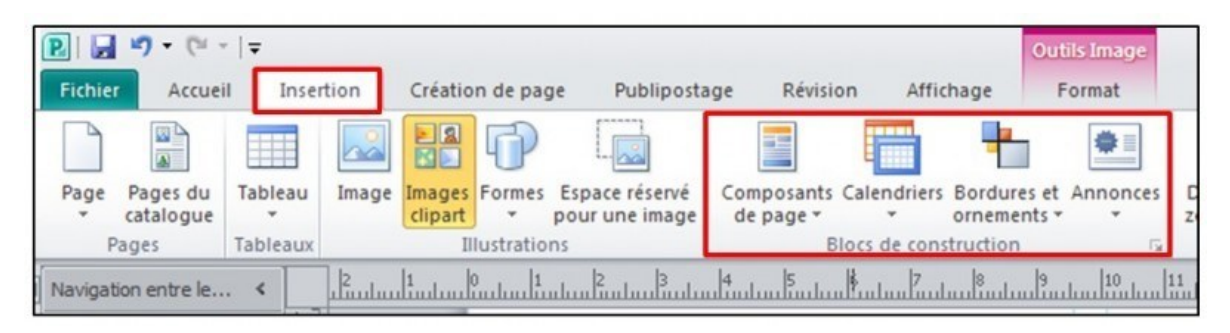

#### Insérer untableau

Pour créer un tableau, cliquer sur l'onglet **Insertion > Tableau** et déterminez le **nombre de lignes et de colonnes** souhaitées avec la souris

L'onglet **Création** s'affiche dans le ruban et permet de déterminer le **format** et les **bordures** du tableau.

L' onglet **Disposition** permet d'**ajouter des lignes et colonnes**, de **fusionner** et de choisir l e s **options d'alignement du texte** dans le tableau.

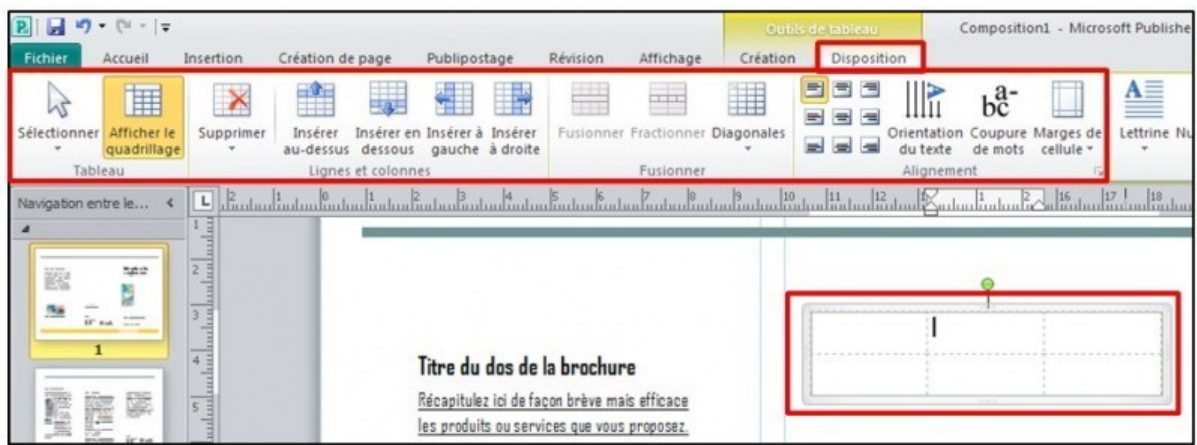

Insérer unarrière-plan

Dans l'onglet **Création de page**, cliquez sur **Arrière-plan** et choisissez parmi les arrière- plans proposés.

En cliquant sur **Autres arrière-plans,** vous pouvez notamment **ajouter une image**  provenant de votre ordinateur comme arrière- plan.

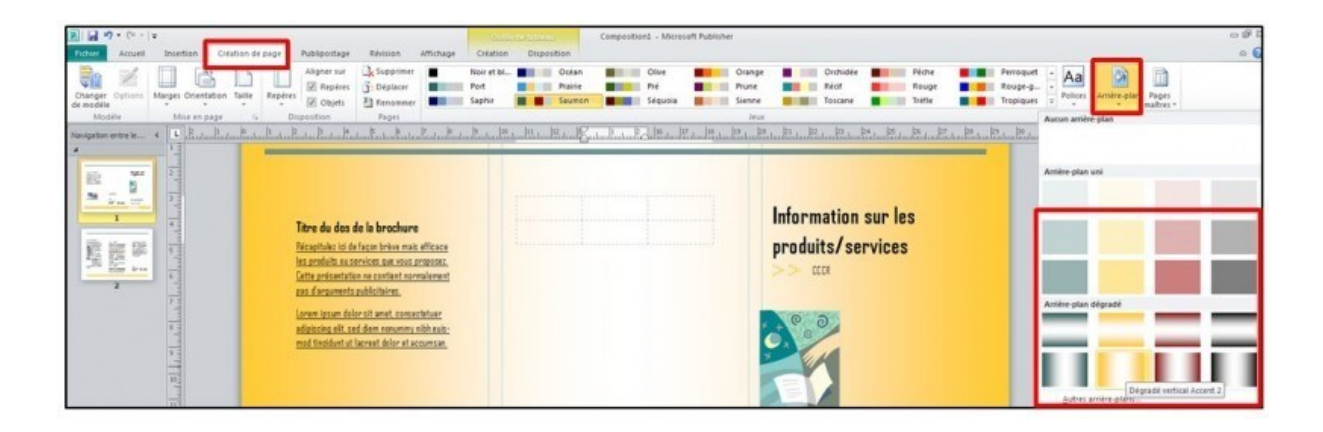

# Sélectionner unou plusieurs objets

Tout élément susceptible d'être inséré dans une composition est considéré comme un objet : une image, un dessin, un tableau ou une zone detexte.

Pour sélectionner un objet, dans l'onglet

**Accueil**, cliquez sur l'outil **Sélectionner**.

Pour sélectionner tous les objets, dans l'onglet **Accueil > Sélectionner > Sélectionner tous les objets**.

Afin de sélectionner plusieurs objets, maintenez la touche **SHIFT** du clavier.

# Grouperetdissocier des objets

Les objets groupés peuvent être gérés comme un seul objet. Il est alors possible de les déplacer plusfacilement.

Sélectionnez les objets à grouper puis cliquez dans l'onglet **Accueil** > **Grouper**.

Pour les dissocier, cliquez sur l'onglet **Accueil > Dissocier**.

# Appliquerunerotation à unobjet

Sélectionnez l'objet à faire pivoter ou retourner. Placez la souris sur la **poignée de rotation verte** et faites glisser la souris dansle sens de rotation souhaitée.

#### Ajouteruneffet3D sur uneforme

Sélectionnez l'objet à modifier. Dans l'onglet **Format**,cliquezsur**Objet 3D** et sélectionnez le style souhaité.

#### Aligner desobjets entre eux

Sélectionnez les objets à aligner. Dansl'onglet **Format**, cliquezsurl'outil**Aligner** et choisissez les options d'alignement.

#### Répartir des objets entre eux

Cette fonction permet d'égaliser la distance horizontale ou verticale séparant chaque objet.

Sélectionnez au moins 3 objets puis cliquez sur l'onglet **Accueil > Aligner** et choisissez parmi une des options **Distribuer horizontalement** ou Distribuer verticalement.

# Compresserles images de la composition

Cette fonction permetde réduire le poids de la composition en compressant les images qui y sont intégrées.

Sélectionnezlesimages à compresser. Cliquez surl'onglet **Format** puissurl'outil **Compresser les images** de la zone **Ajuster**. Choisissez ensuite parmi les options de compression disponibles.

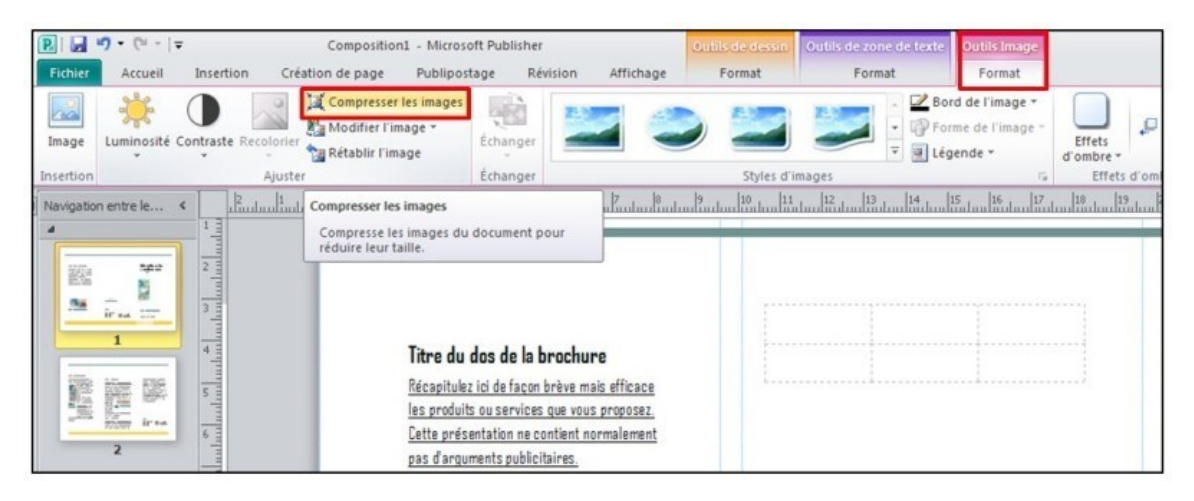

# Gestion despages

Placez-vous sur la page qui se retrouvera avant ou après les pages à ajouter. Cliquezsur l'onglet**Insertion > Page > Insérer une page**.

Pour insérer une page double, onglet **Insertion**

**> Page > Insérer la page en double**.

Afin de supprimer une page, dans la barre de gauche, effectuez un **clic droit sur la page** souhaité puischoisissez **Supprimer**.

Afin de déplacer une page, dans la barre de gauche, sélectionnez la page à déplacer et effectuezn *cliquez-glissez* vers l'emplacement souhaité.

Imprimerune composition

Dansl'onglet **Fichier**,choisissezl'option **Imprimer**.